# **Manual to generate Biometric ATTENDANCE REPORT at BWSSB under the New Biometric Web application**

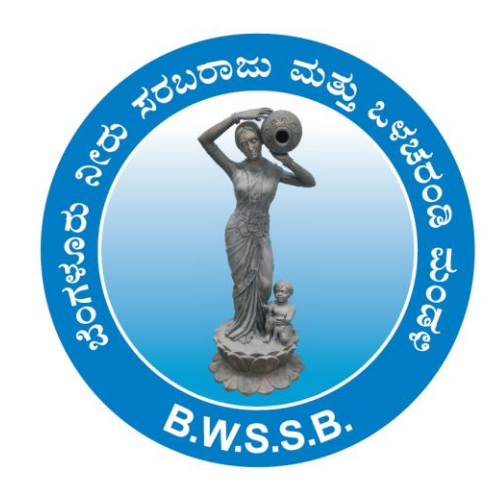

**Office of the Executive Engineer (MIS) Bangalore Water Supply & Sewerage Board, 7 th Floor , Cauvery Bhavan, Kempegowda Road, Bengaluru-560009**

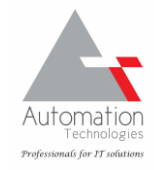

**Make sure the computer in which you want to generate the attendance reports has active INTERNET connection**

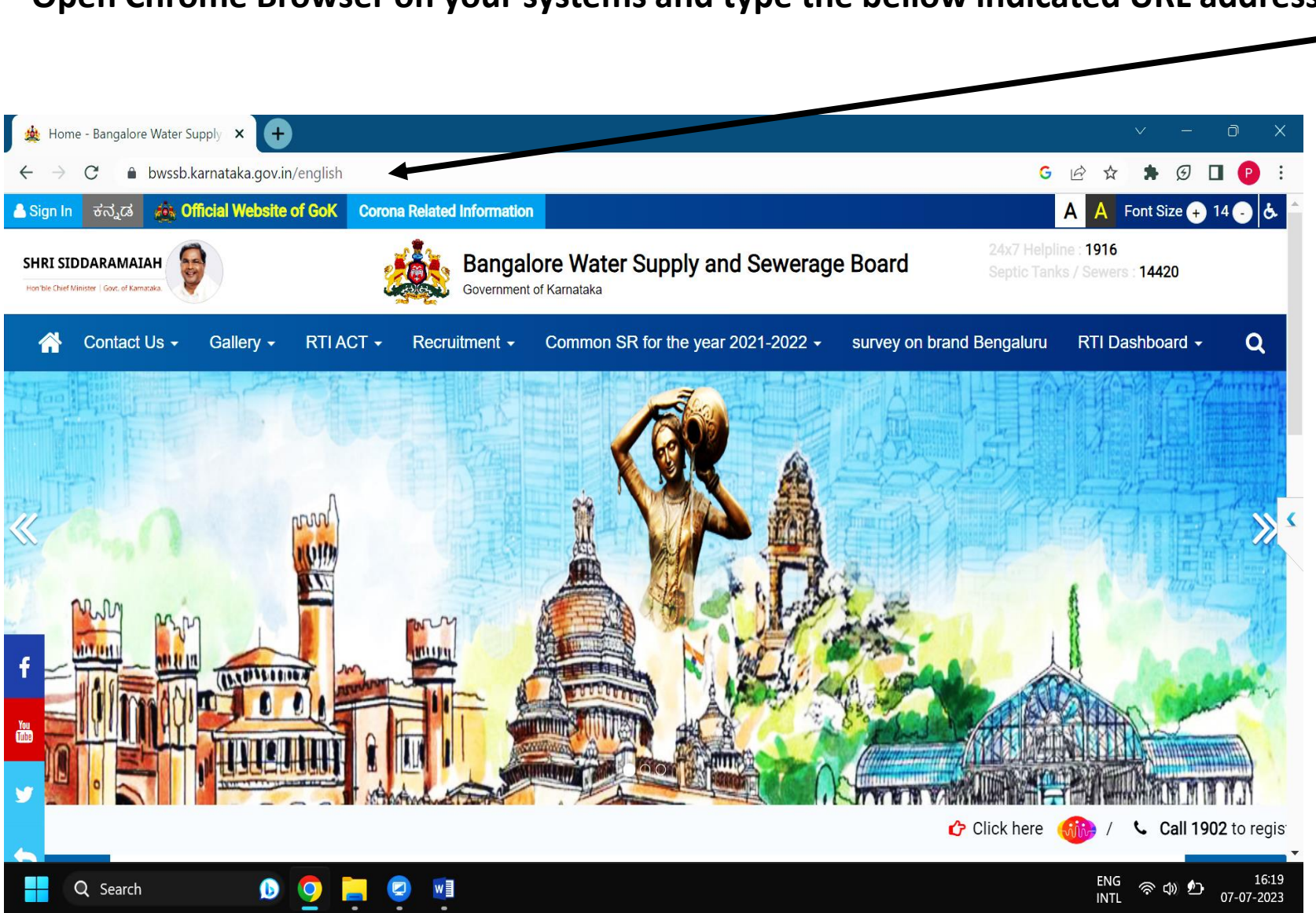

**Open Chrome Browser on your systems and type the bellow indicated URL address ( https://bwssb.Karnataka.gov.in )**

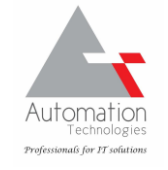

**Scroll Down the page to locate STAFF LOGIN TAB and scroll under it to locate BIOMETRIC MONITORING SYSTEM and CLICK on it.**

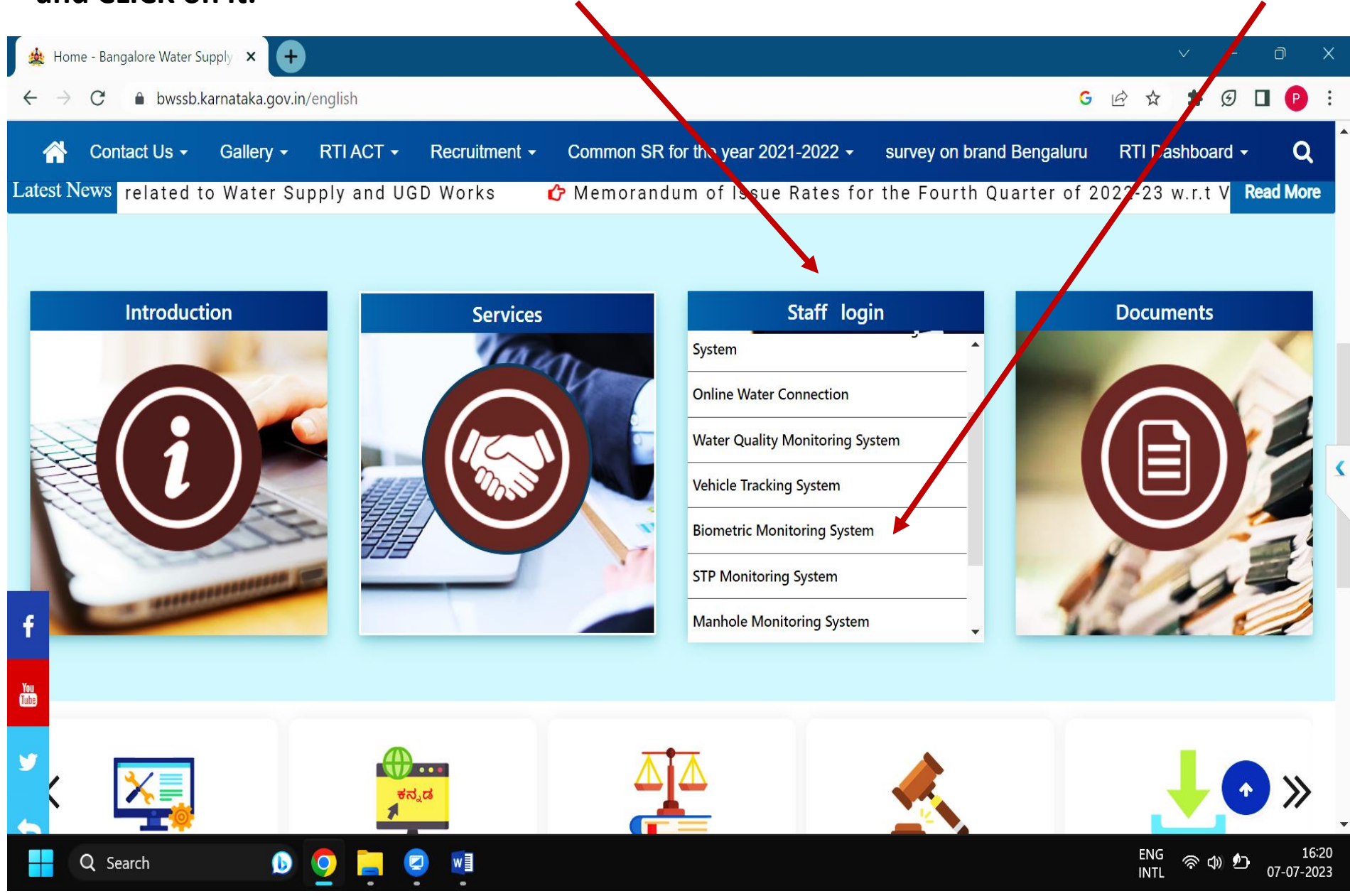

### **The following Webpage should be seen to login to the biometric attendance application**

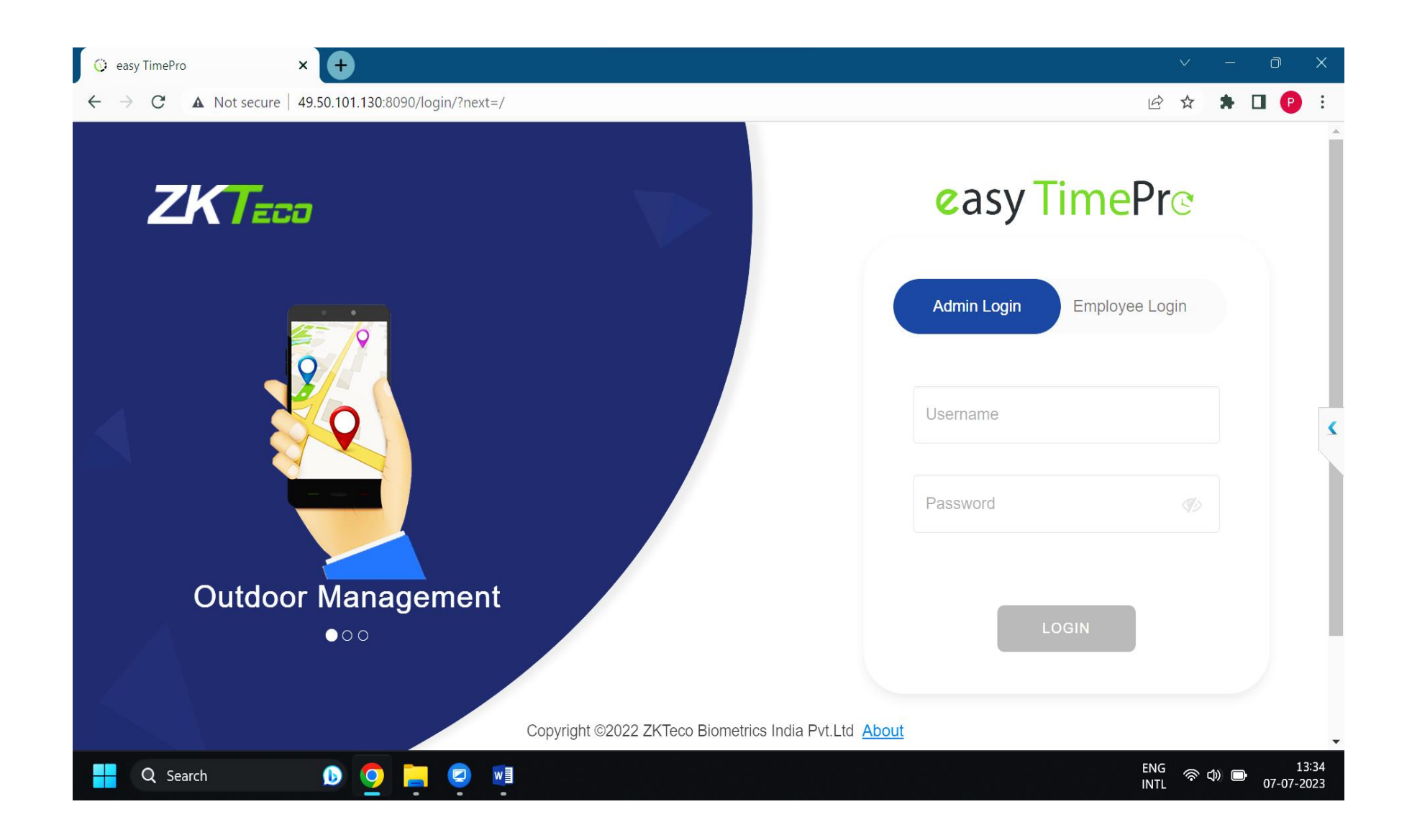

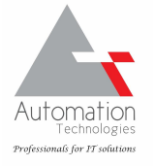

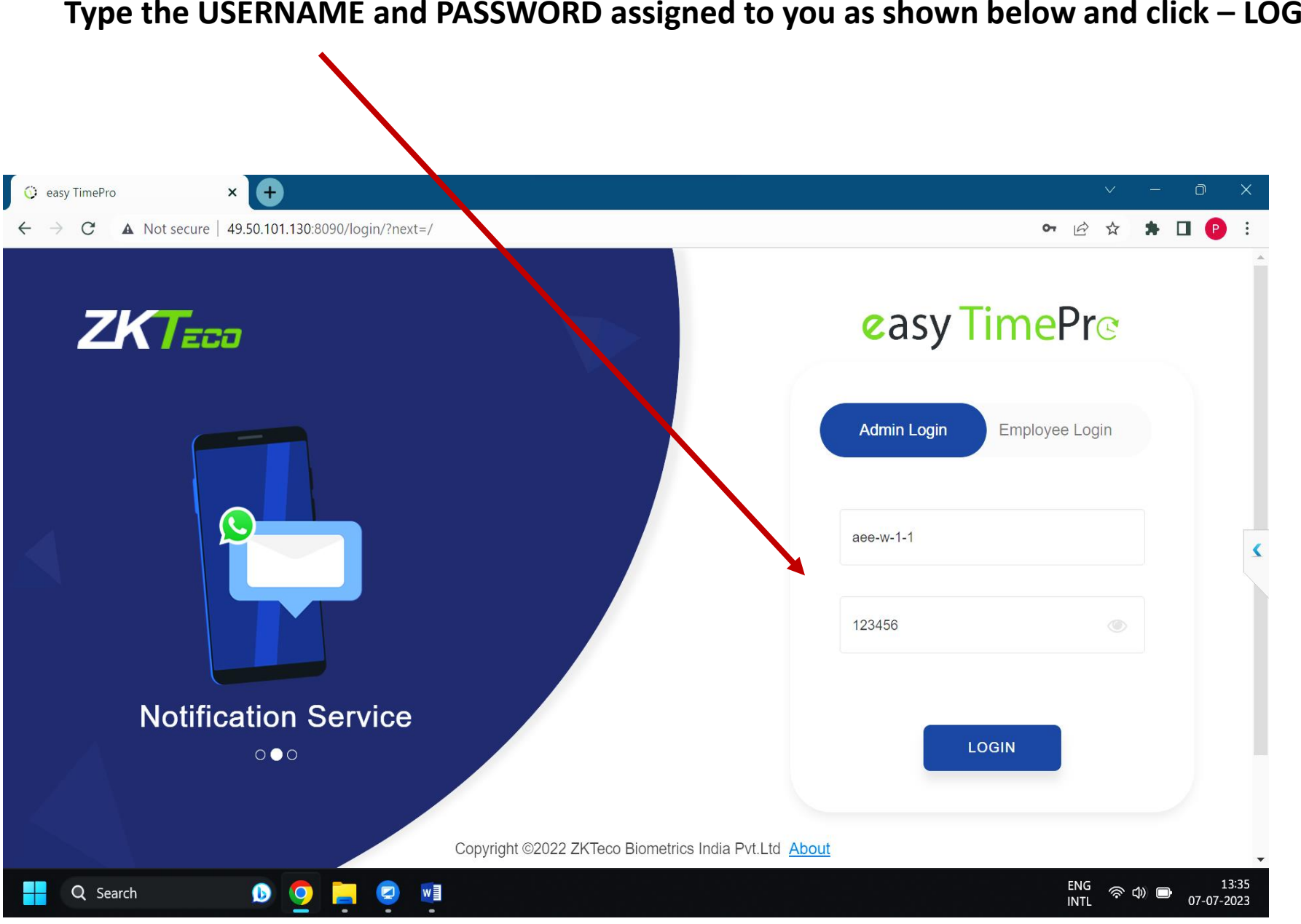

### **Type the USERNAME and PASSWORD assigned to you as shown below and click – LOGIN button**

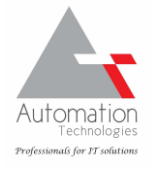

**Upon successful LOGIN, the below page is seen, wherein you may see the Total Employees under the Dept., Total Devices, Present employees, Absent and Late employees.**

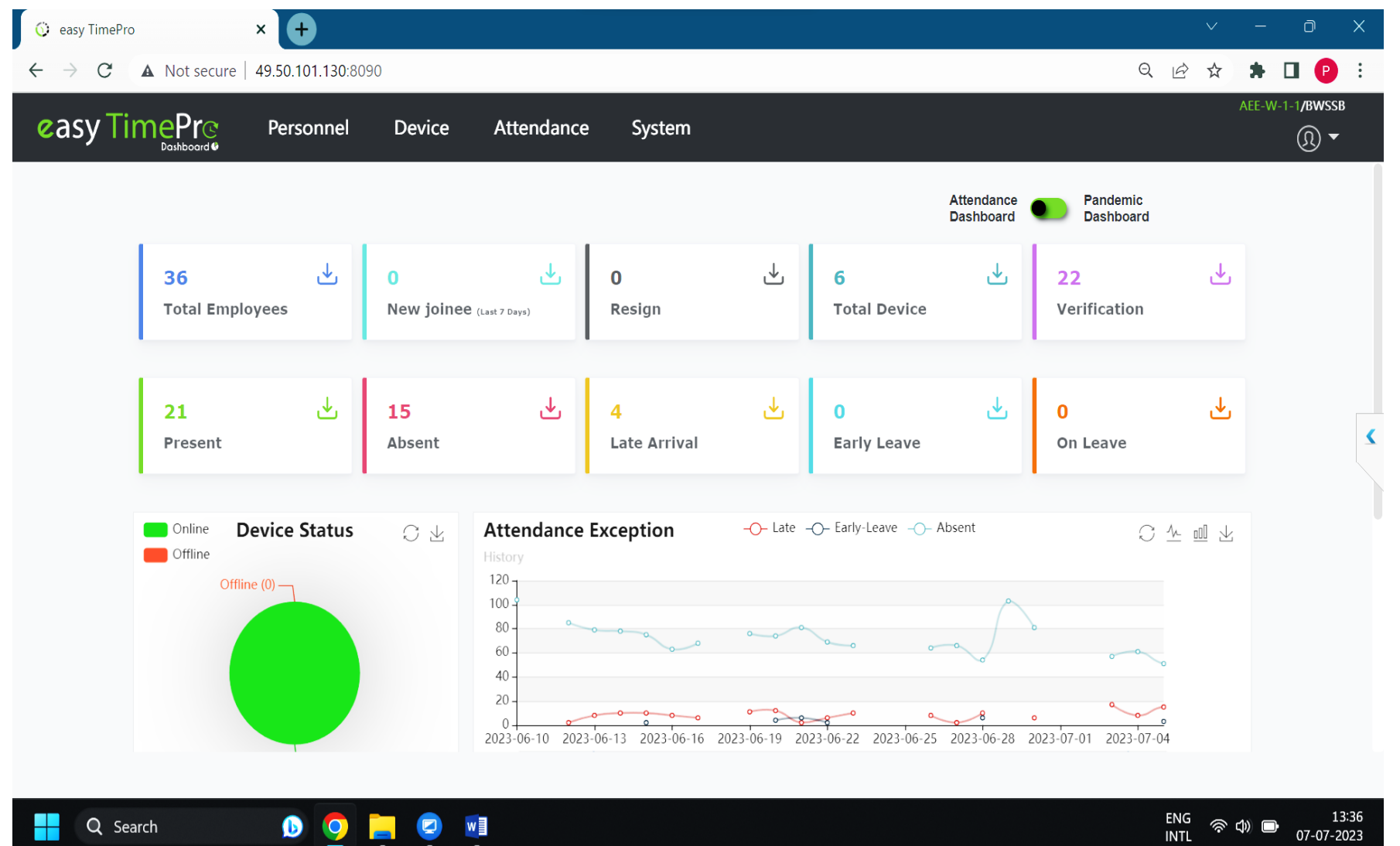

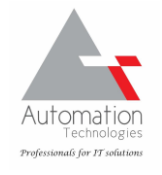

13:36

07-07-2023

Q Search

### **Click on the ATTENDANCE menu as seen below**

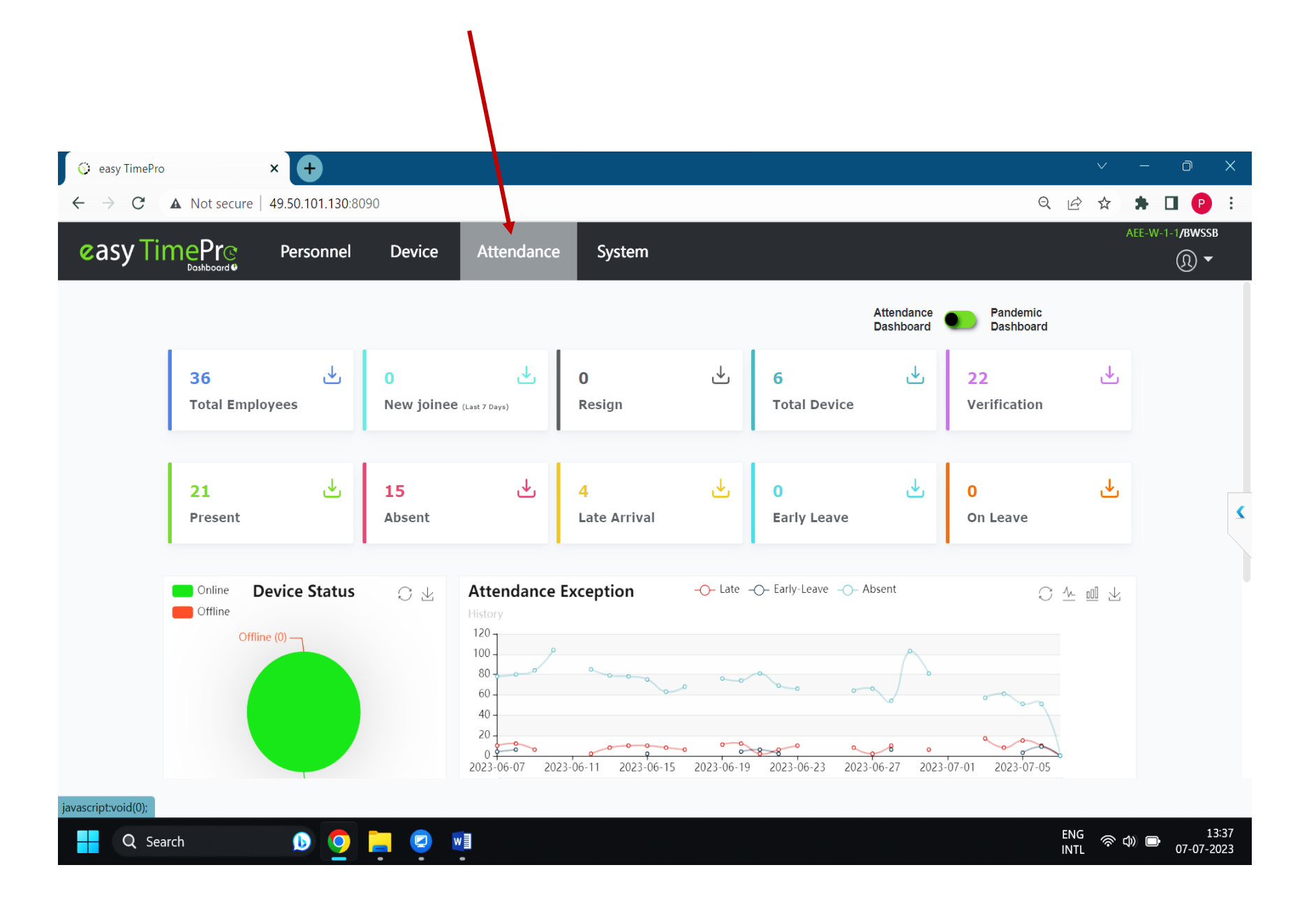

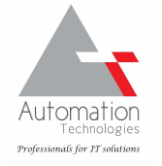

### **Locate the CALCULATE menu below and click on it**

**/F** C easy TimePro Ō  $\times$  $\equiv$  $\bullet \Box \bullet$  $\begin{matrix} \mathbb{Q} & \mathbb{Q} \end{matrix}$  $\mathcal{C}$ **A** Not secure | 49.50.101.130.8090  $\vec{\bm{\varkappa}}$  $\leftarrow$  $\rightarrow$ AEE-W-1-1/BWSSB **easy TimePr Device** System Personnel Attendance  $\circledR$   $\rightarrow$  $\bigcirc$  Q  $\equiv$ **Schedule View** ® Rule  $\alpha$ Start Date 2023-07-01 End Date 2023-07-31 Employee Department Area Posi  $\mathbf{z}^{\mathbf{z}}$ P 毒  $\Box$  $\rightarrow$  $m$  shift  $\triangledown \equiv \Lambda$ Employee ID  $\Rightarrow$ First Name Department **Work Day** Total Time(Ho... Break Time(H... Leave Day Off(Days) Week Off(Days) Ho  $\bigcap$  AEE-W-1-1 ted Schedule 3179 TTRAJA... AEE-W-1-1 24 180  $\mathbf{0}$  $\overline{0}$  $5\phantom{.0}$  $\mathbf{0}$ 3463 A R RENU... AEE-W-1-1 24 180  $\mathbf{0}$  $\Omega$  $\overline{5}$  $\mathbf{0}$ **Schedule View** 3587 NAGARAJU AEE-W-1-1 24  $\Omega$  $\Omega$ 180  $\Omega$  $\overline{a}$ 3657 LAKSHMI AEE-W-1-1  $\Omega$  $\mathbf G$  Approvals 24 180  $\Omega$  $\Omega$  $\overline{a}$ 3686 S G SHIVA... AEE-W-1-1 24 180  $\mathbf{0}$  $\Omega$  $\mathbf{0}$ Holiday 3756 NAGAMM... AEE-W-1-1 24 180  $\mathbf{0}$  $\Omega$  $\mathbf{0}$  $\mathbf{0}$ 3783  $\mathbf{0}$ RAJA AEE-W-1-1 24 180  $\mathbf{0}$  $\mathbf{0}$ 5 3927 PRAKASH AEE-W-1-1 24 180  $\mathbf{0}$  $\overline{0}$ 5  $\overline{0}$ **Fo** OutDoor Managemer t  $\overline{\phantom{a}}$ 4018 P RAMESH AEE-W-1-1 24 180  $\overline{0}$  $\bf 0$  $\overline{0}$ **e** Leave Management 4117 O CHAND... AEE-W-1-1 24 180  $\mathbf{0}$  $\overline{0}$ 2  $\bf{0}$  $\mathbf{0}$ 4146 POTHAKKA AEE-W-1-1 24 180  $\mathbf{0}$  $\Omega$  $\Omega$ **E** Reports 4269 **G GOPAL** AEE-W-1-1 24 180  $\overline{0}$  $\mathbf{0}$  $\Omega$  $\Omega$  $\blacktriangle$ 4323 H R VENK... AEE-W-1-1 24 180  $\Omega$  $\Omega$  $\Omega$ Calculate 4450  $\mathbf{0}$ **DINESH N** AEE-W-1-1 24 180 -5  $\mathbf{0}$  $\overline{0}$ Calculate  $\mathbf{0}$ 4581 S HEMAL... AEE-W-1-1 24 180  $\mathbf{0}$  $\Omega$  $\mathbf{0}$ Reports 4663 SRINIVAS... AEE-W-1-1 24 180  $\mathbf{0}$  $\overline{0}$  $\overline{4}$  $\mathbf{0}$  $AC71$ CMAHAD  $AEE$  M/ 1-1  $\Im A$  $180$  $\cap$  $\cap$  $\mathbf{E}$  $\Omega$  $\mathbf{Q}_{6}^{*}$  Configurations  $\mathcal{C}$ 1 Page Confirm  $50 \sim$ Total 36 Records javascript:void(0); 13:38 ENG 令⇒■ Q Search w  $\bullet$ 07-07-2023 **INTL** 

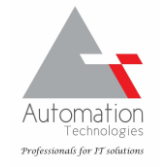

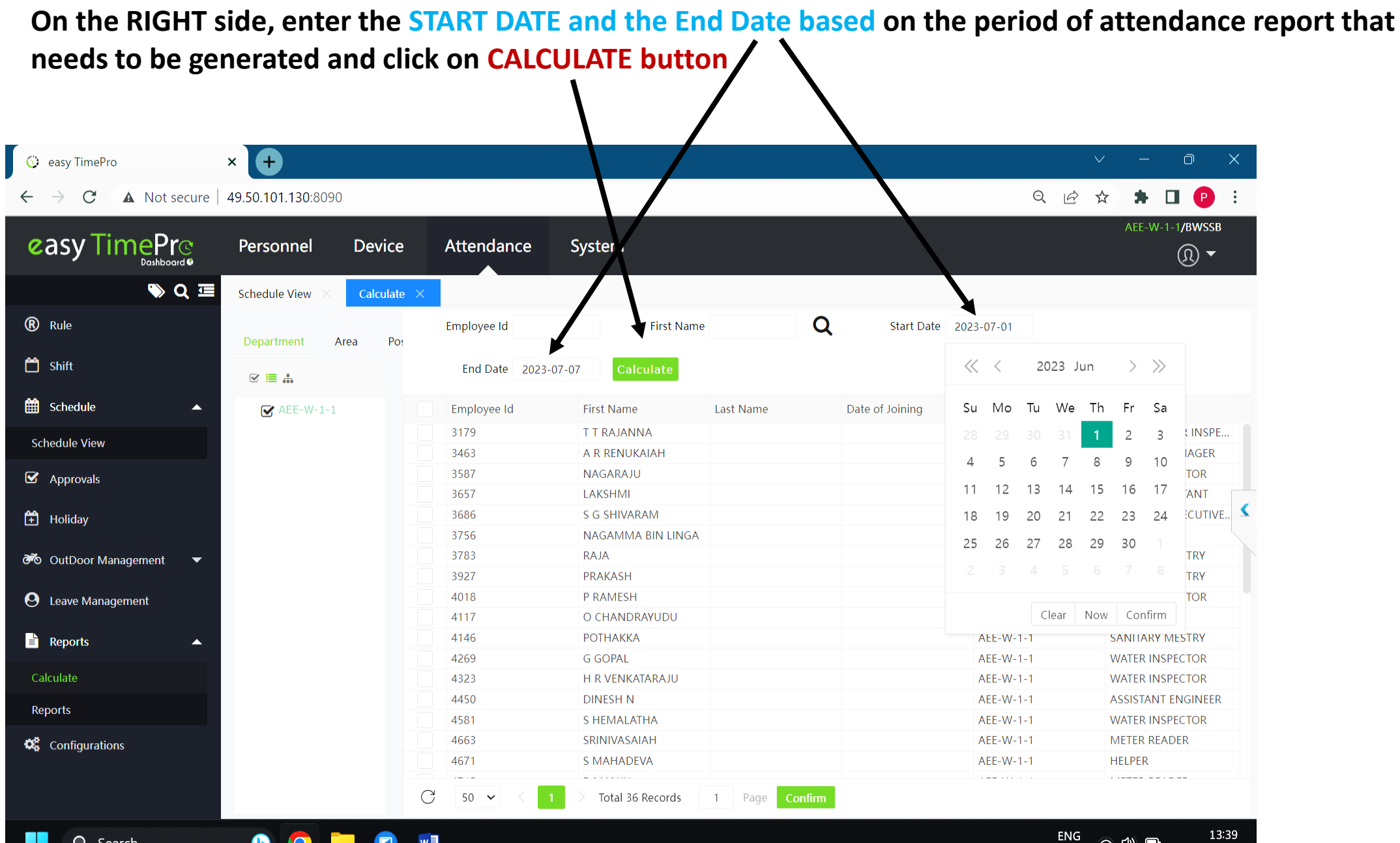

W≣

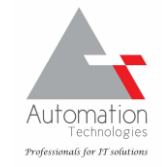

**INTL** 

07-07-2023

### **On click on CALCULATE button, application starts the process and wait till it reaches 100%**

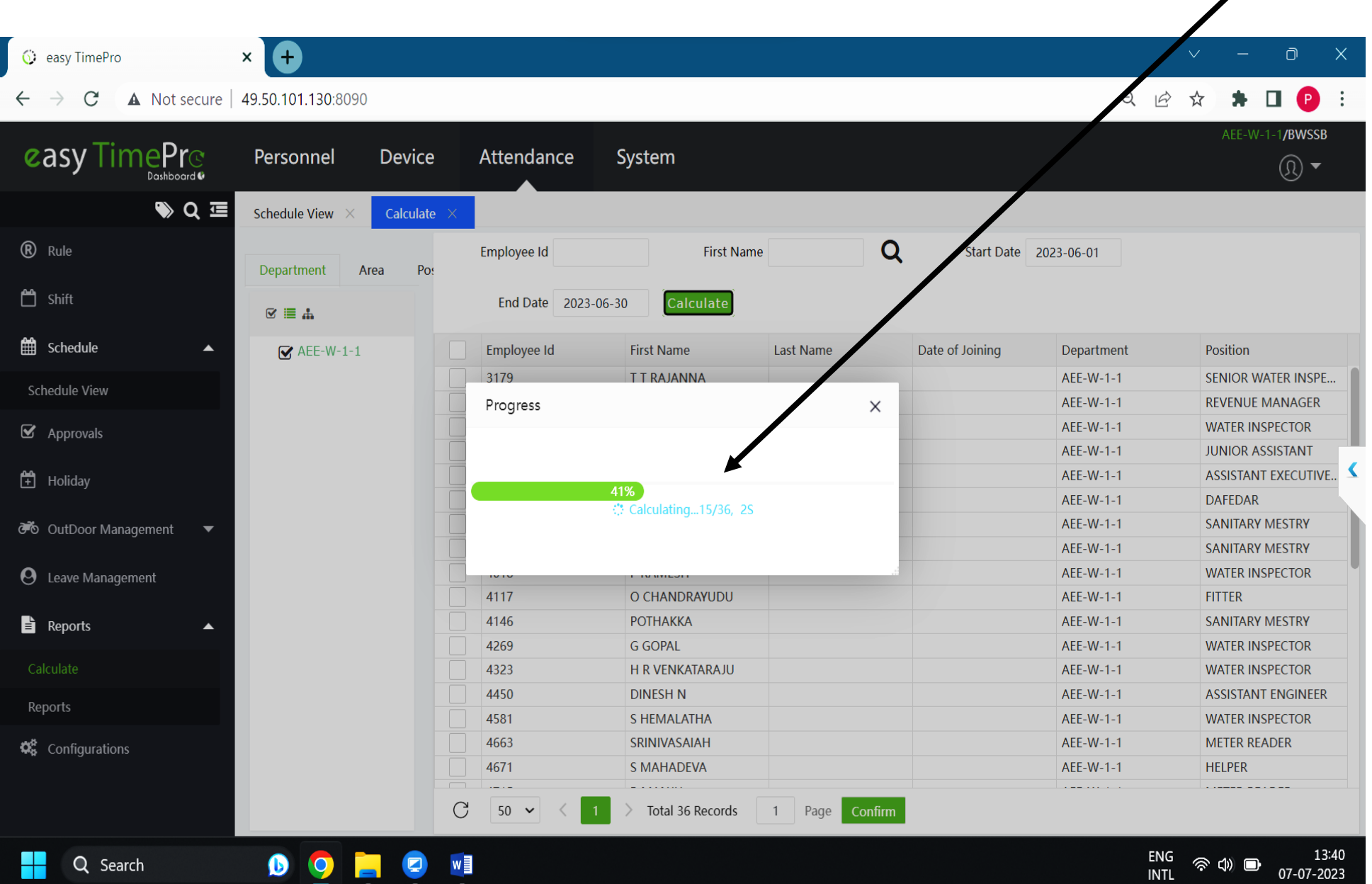

 $w \equiv$ 

Q Search

D

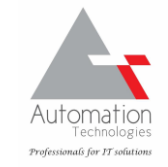

13:40

07-07-2023

### **Locate the REPORTS menu on the Left side and click on it**

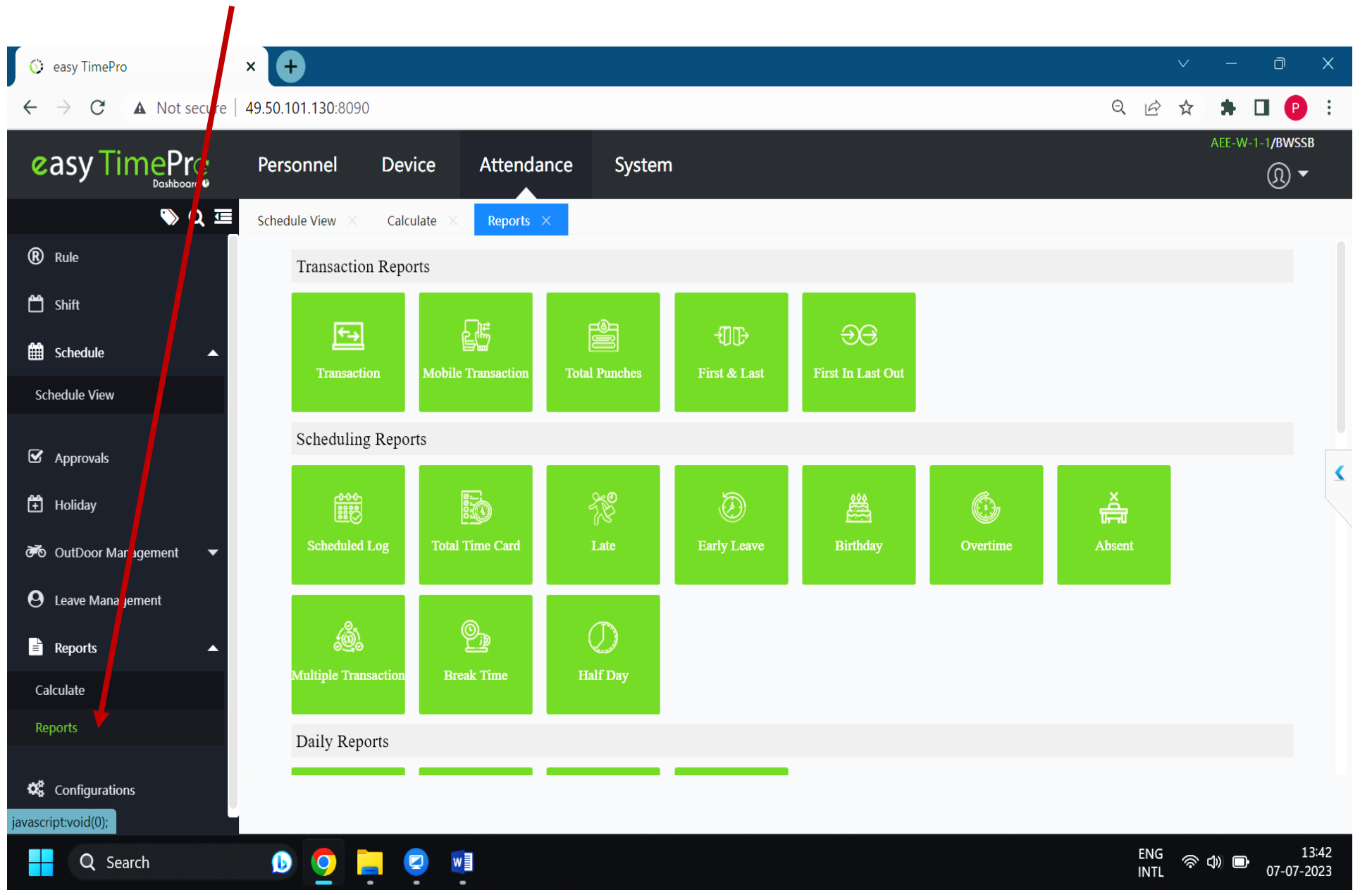

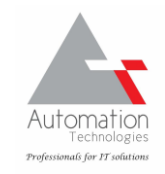

### **On the RIGHT side scroll down to MONTHLY REPORTS section and click on ATTENDANCE SUMMARY**

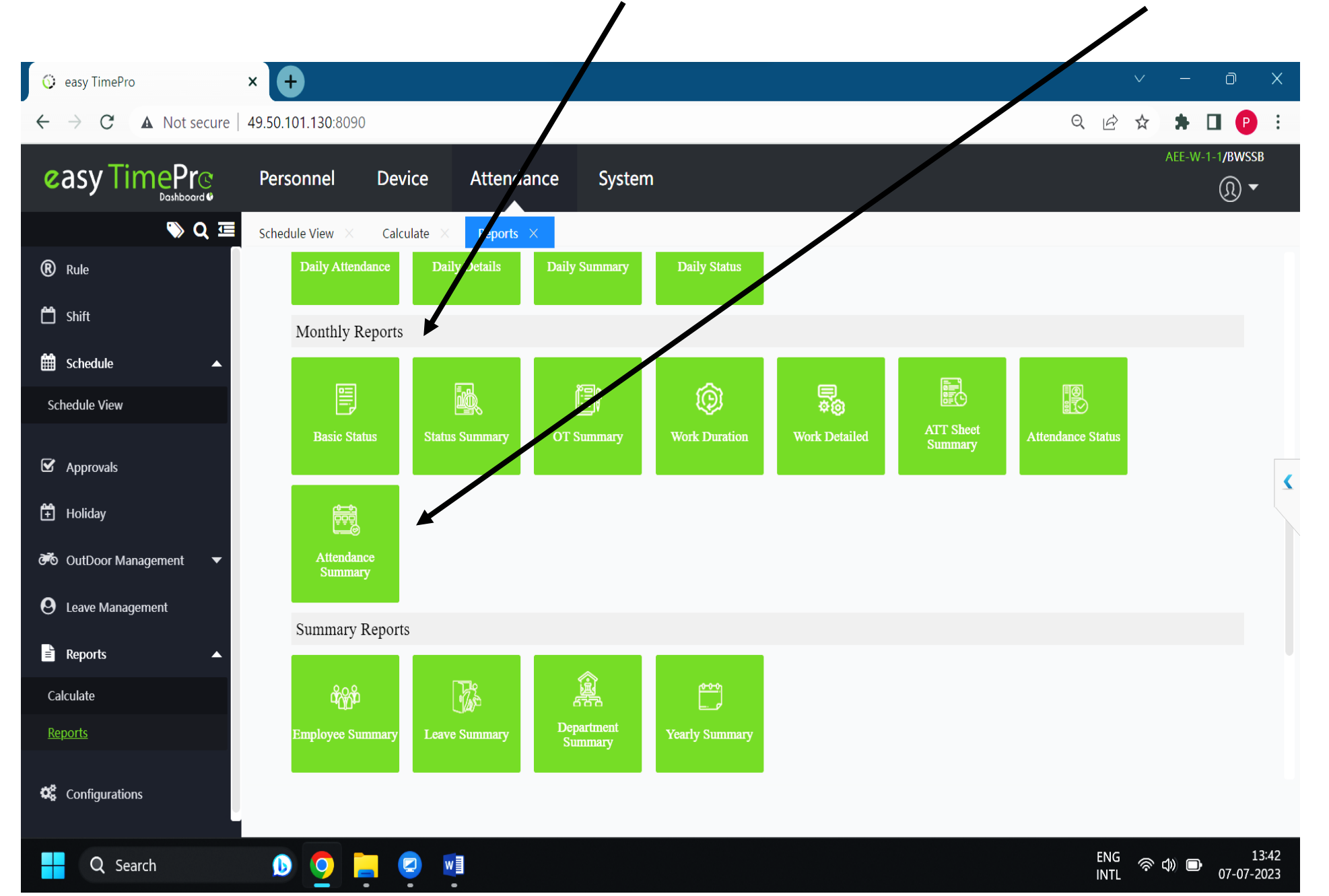

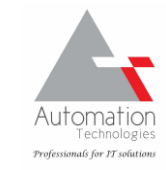

the list of users are seen on the RIGHT SIDE as below, click on the COFIRM button below B c easy TimePro  $\mathsf{x}$ ⊙  $\times$ A Not secure | 49.50.101.130: Q 12 ☆ **AUG** C A E-W-1-1/BWSSB **easy TimePre** Personnel **Device** Attendance System  $\circledR$   $\blacktriangledown$ Select Employee  $\times$ ® Rule Employee Department Area Position Selected 36 Q  $m$  shift  $\checkmark$ Employe... First Name Last Name Department Employe. First Name  $\Rightarrow$ Last Name  $\hat{=}$ Department **■ ■** Department Filter Le | schedu **TT RAJANNA AEE-W-1-1**  $\blacktriangledown$ 3179 **TTRAJANNA**  $\checkmark$ 3179 AEE-W-1-1  $\mathsf{R}$  AEE-W-1-1  $\checkmark$ 3463 A R RENUKAIAH AEE M-1-1  $\blacktriangledown$ 3463 A R RENUKAIAH AEE-W-1-1 Schedule 3587 NAGARAJU AEE-W-3587 **NAGARAX** AEE-W-1-1  $\checkmark$ 3657 LAKSHMI AEE-W-1-1 3657 LAKSHMI AEE-W-1-1  $\mathbf{z}$  Appro S G SHIVARAM 3686 **S G SHIVARAM** AEE-W-1-1 3686 AEE-W-1-1 3756 NAGAMMA BI.. AEE-W-1-1 **NAGAMMA BI** AEE-W-1-1  $\checkmark$  $\checkmark$  $37:$  $\blacktriangledown$ 3783 AEE-W-1-1  $\vert\downarrow\vert$ 3783 AEE-W-1-1  $H$  Holid RAJA RAJA  $\backsim$ 3927 **PRAKASH** AEE-W-1-1  $|\vee|$ 3927 **PRAKASH** AEE-W-1-1 **Fo** OutD  $\checkmark$ 4018 P RAMESH AEE-W-1-1  $\blacktriangledown$ 4018 P RAMESH AEE-W-1-1  $\checkmark$ 4117 O CHANDRAY... AEE-W-1-1  $\blacktriangledown$ 4117 O CHANDRAY... AEE-W-1-1 **O** Leave 4146 **РОТНАККА** AEE-W-1-1  $\vert\downarrow\vert$ 4146 **POTHAKKA** AEE-W-1-1  $100<sub>5</sub>$  $A$  $\mathbf{x}$  and  $\mathbf{y}$  is a set of  $\mathbf{x}$ **G GOPAL**  $\checkmark$ 4269 AEE-W-1-1 **E** Report  $\vert\downarrow\vert$ 4323 H R VENKATA... AEE-W-1-1 50 v Total 36 Records Page **Confirm** Calculate Reports Cancel  $\mathbf{Q}_{\mathbf{B}}^{\mathbf{B}}$  Configurations  $\mathcal{C}$  $50 \times$  $\geq$  Total 36 Records 1 Page Confirm 13:44 ENG 令⇒■ Q Search w D 07-07-2023 **INTL** 

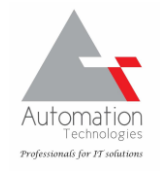

**On the Left side locate the name of your Division / Sub division / office and TICK the CHECK BOX, then once** 

#### **Upon generation of the report summary as seen below, click on EXPORT button to generate and save the report in PDF / EXCEL format**ヽ

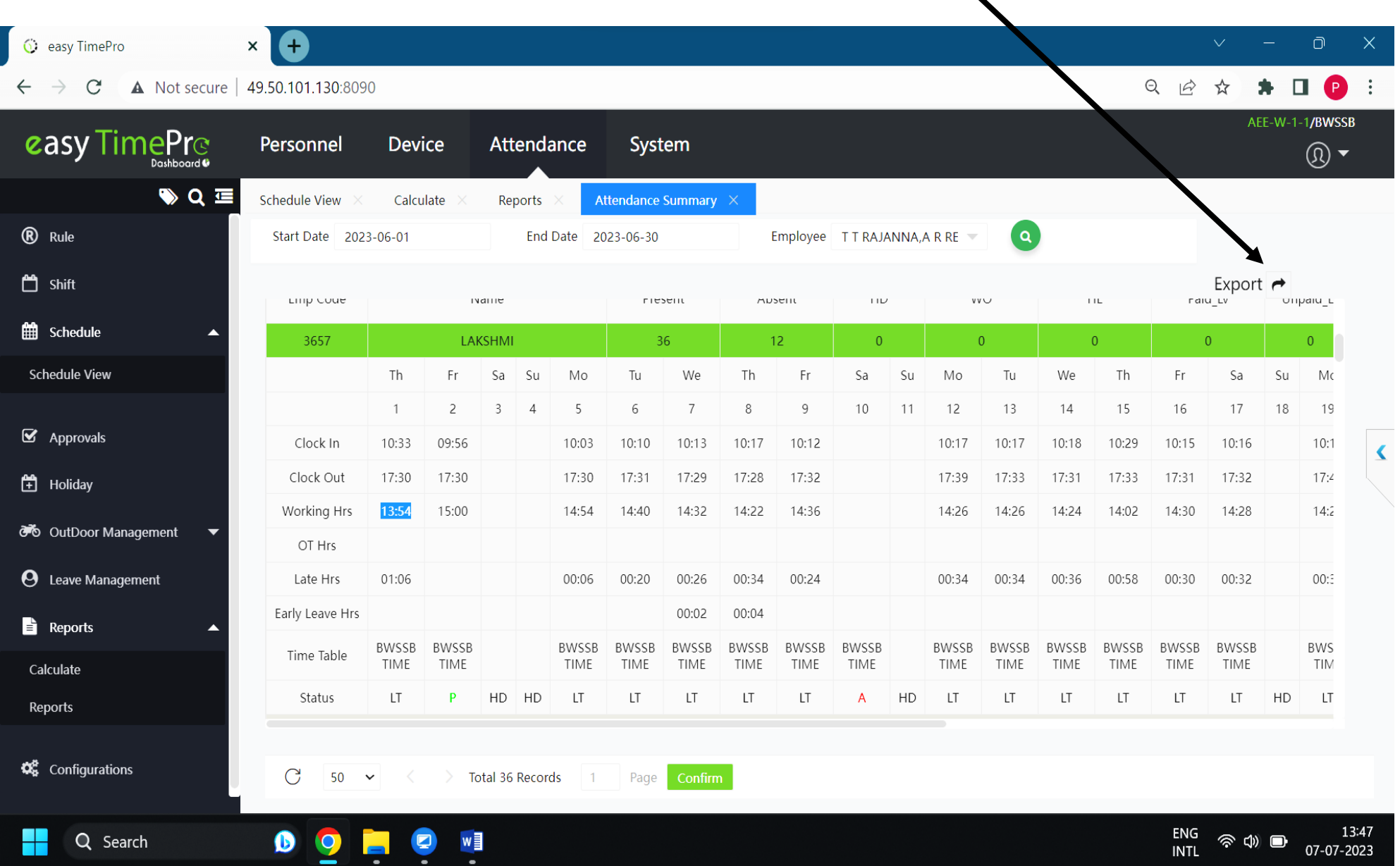

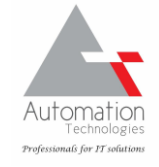

### **If you choose to save the REPORT in PDF format, save it in any FOLDER of your computer system as shown below**

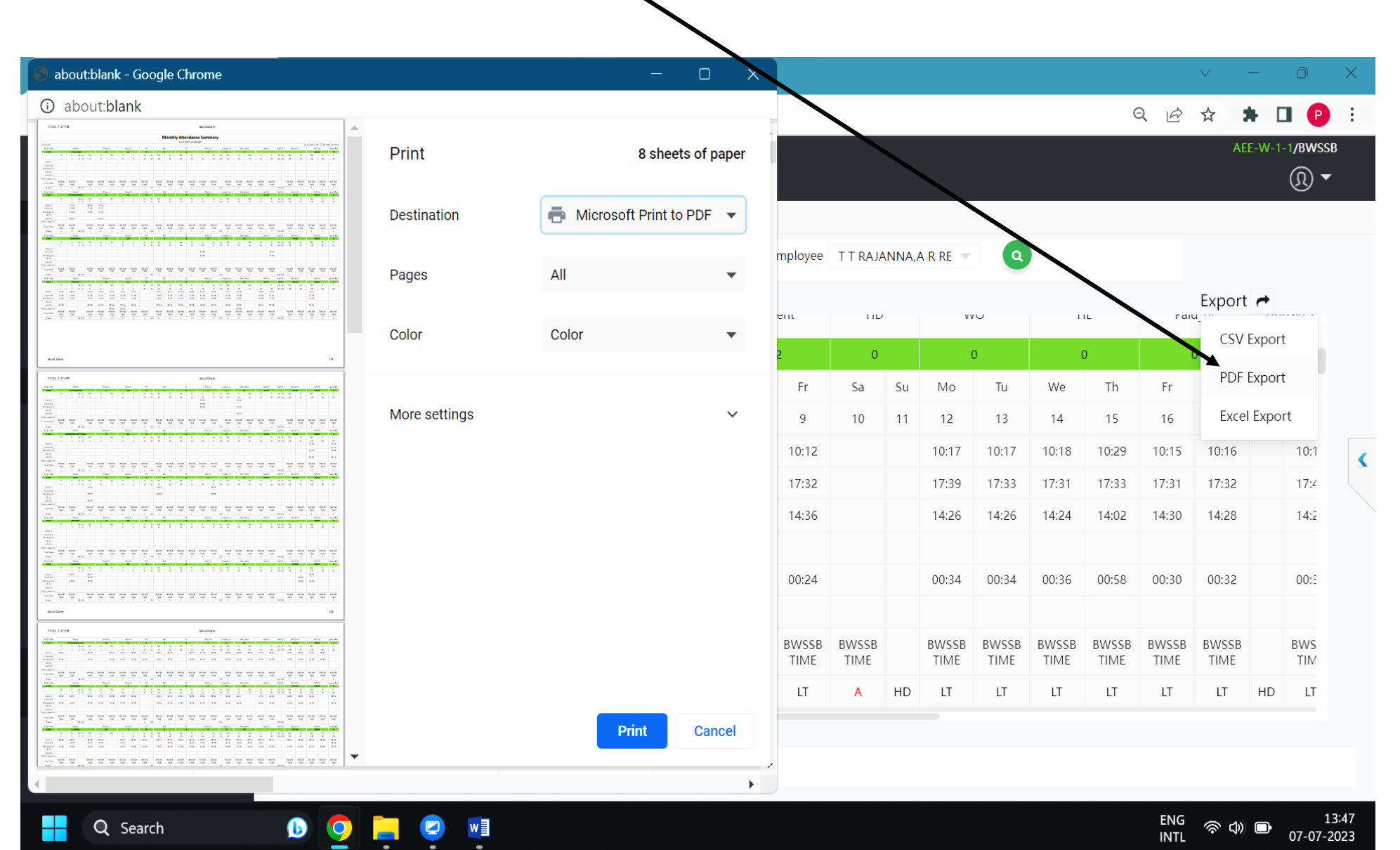

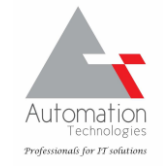

### **Save in any desired folder of your computer system as PDF or Excel file and open it later to view it.**

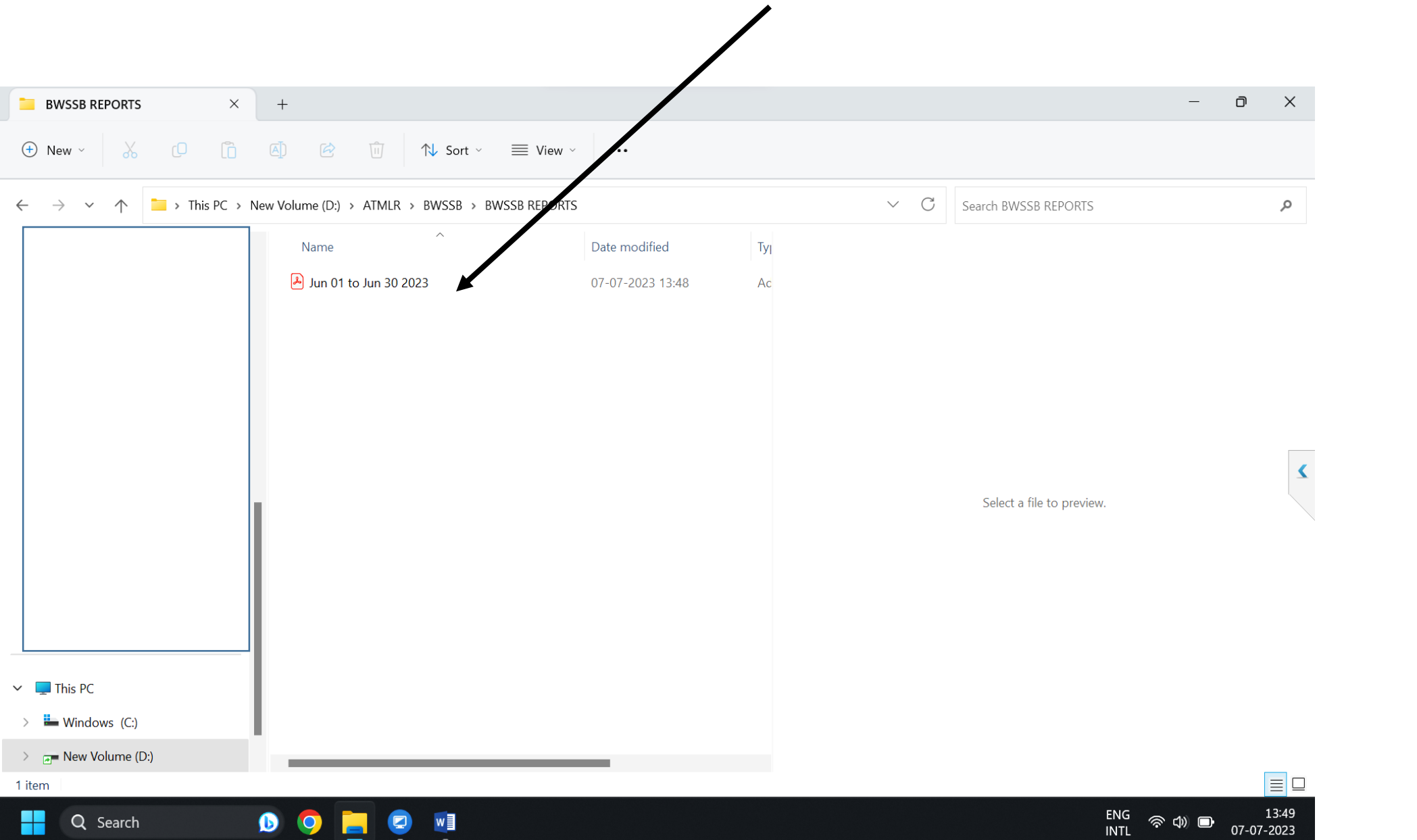

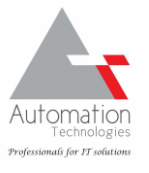

## **Procedure for changing the Login password – ONE TIME**

**Login to the biometric webpage as shown earlier using your current Username and Password**

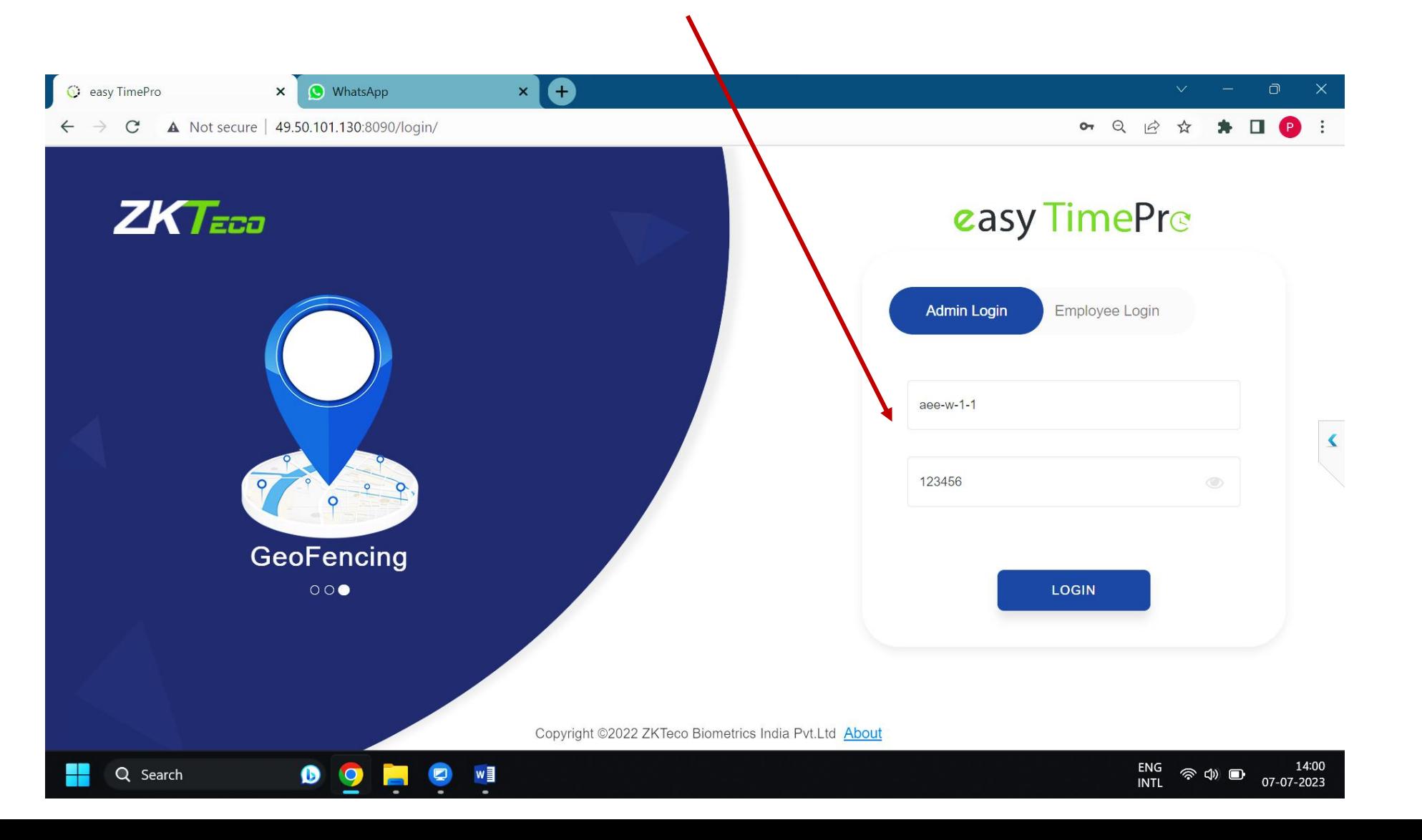

Automatior Professionals for IT solutions

### **Upon Login, on Left side click on the User Icon and then on the Password Menu option**

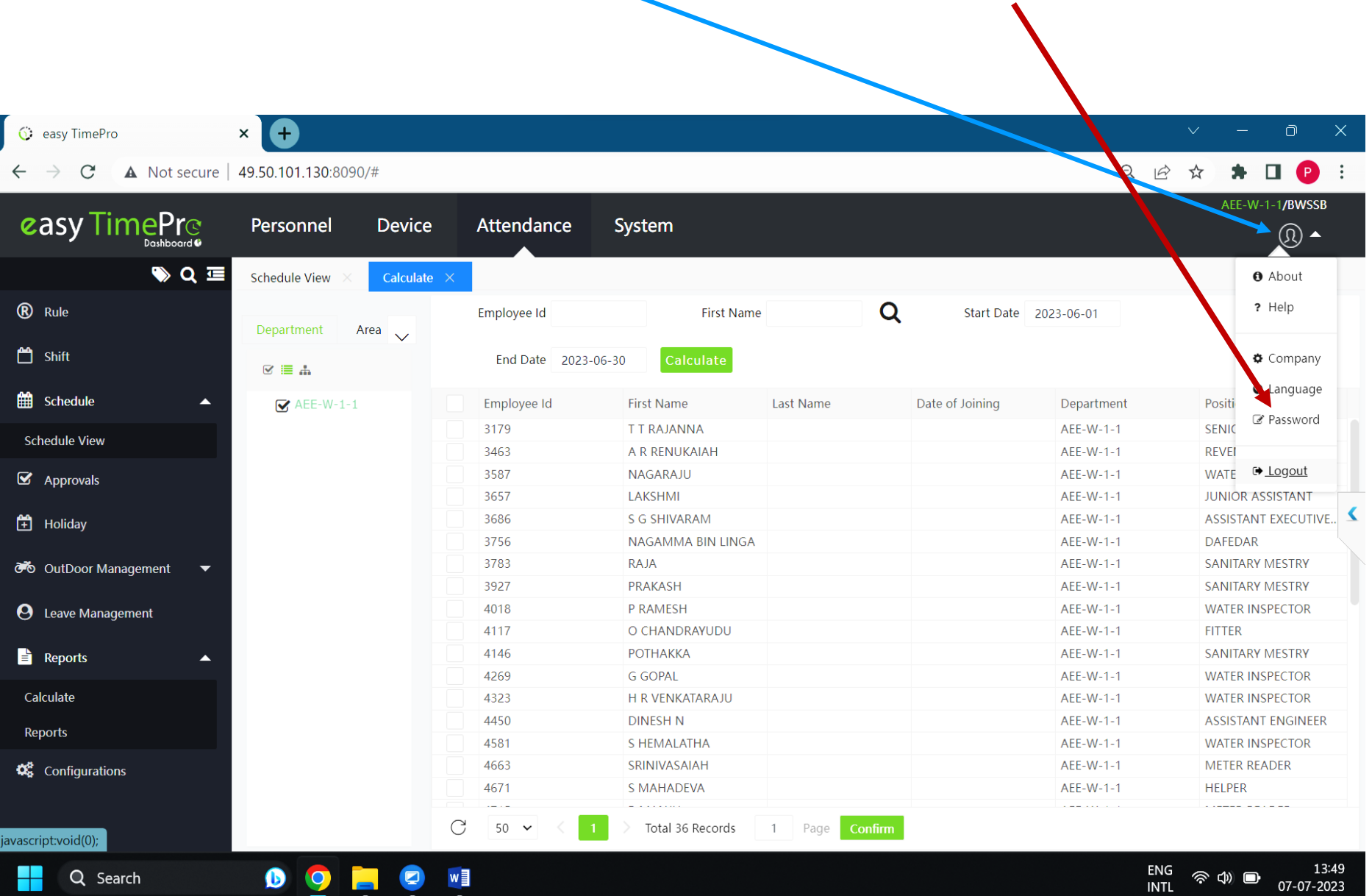

w≣

Q Search

Ø

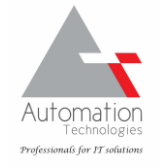

07-07-2023

**On the PASSWORD entry page, enter the OLD password, NEW password, CONFIRM new password and then click CONFIRM to save the new PASSWORD**

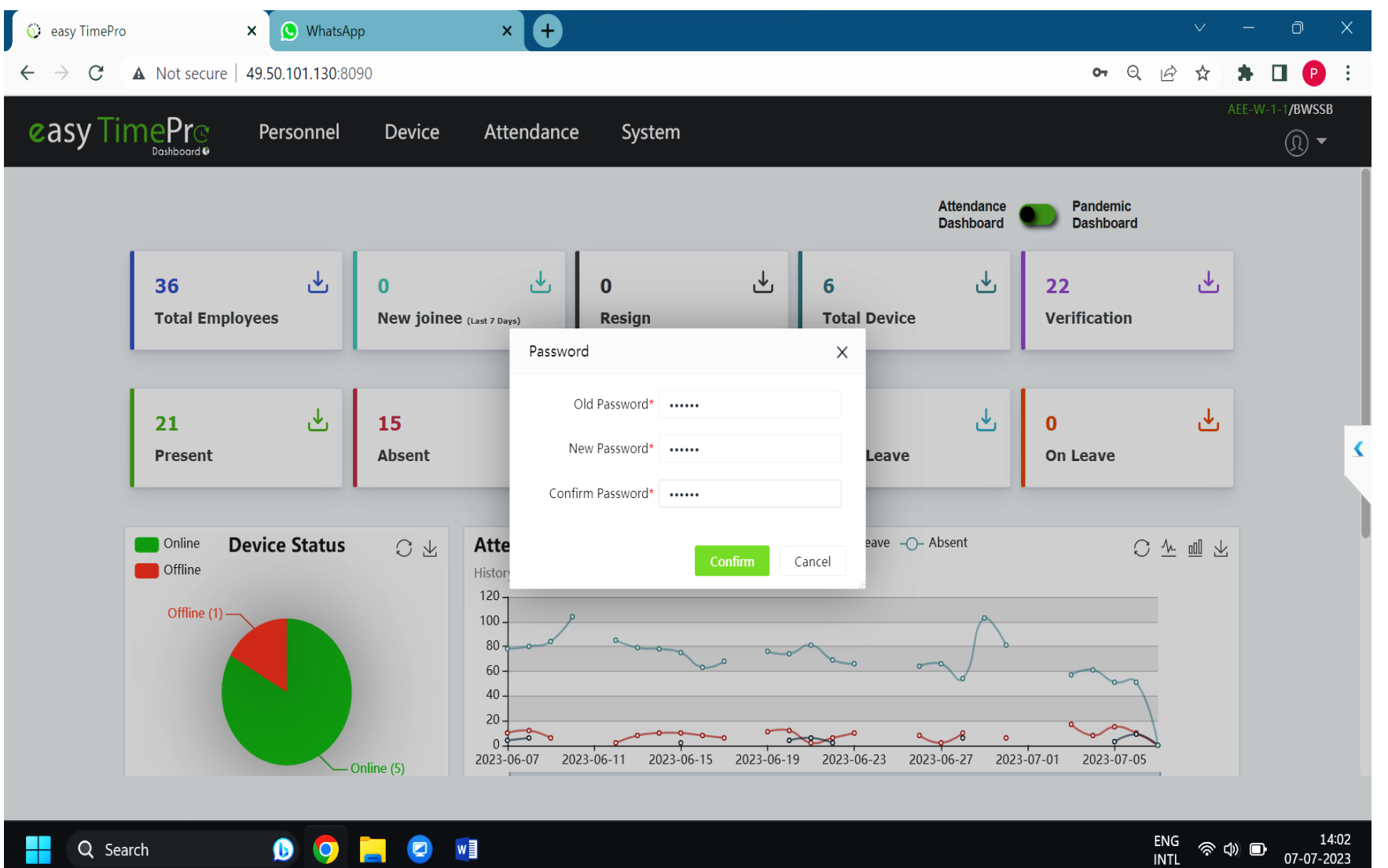

÷

.

 $\bullet$ 

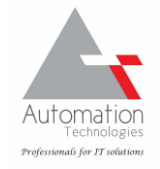

**Note:** 

**ON CHANGING THE PASSWORD, MAKE THE NOTE OF THE NEW PASSWORD IMMDIATELY.**

**If the new password is FORGOTTEN there is no way to recover the same. Therefore please observe enough care to note down and remember your passwords.**

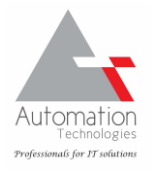

### **Contact details of the vendor for maintenance of Biometric Attendance system**

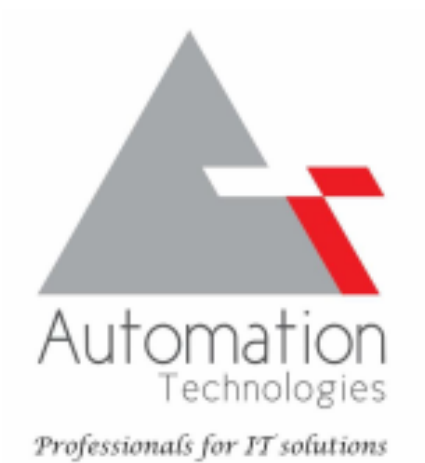

### **Contact matrix:**

Primary Engineer: Mr. Shridhar Rao – 9740661088.

Escalation: Mr. Prasanna Kumara – 9611132781 | email: prasanna@automationtech.in

Complaint Desk: Ph: 0824-2416761 | email: support@automationtech.in

Address: # 2 , Santhrupthi, II Cross, Mangalanagar, Mangaladevi, Mangalore 575001.